# YARVIK TAB250 INSTRUCTIFHANDI FIDING

### **Gebruikershandleiding**

Beste gebruiker,

Hartelijk dank voor het aanschaffen van ons product.Deze instructiehandleiding is bestemd voor de gebruiker. Om een snel en probleemloos gebruik van de tablet te garanderen, dient u voor het gebruik deze instructies zorgvuldig door te lezen.

NB:

\* Dit product is een high-precision elektronisch apparaat; het apparaat mag niet worden gedemonteerd.

\* Voorkom een ruwe behandeling en zware belasting van het product.

\* Voorkom blootstelling van dit apparaat aan de volgende omstandigheden: hoge en lage temperaturen, vocht, stof, sterke magnetische velden en langdurige blootstelling aan direct zonlicht.

\* Gebruik een vochtige katoenen doek om de behuizing van het product voorzichtig af te nemen; gebruik geen chemische reinigingsmiddelen. Dit product mag niet in aanraking komen met vloeistoffen, dus houd het uit de buurt van met vloeistof gevulde voorwerpen, zoals een glas met drinken.

\* Langdurig gebruik van een hoofdtelefoon met een hoog volume kan onherstelbare gehoorbeschadiging veroorzaken.

\* Om verkeersongelukken te voorkomen, dient u geen straten over te steken, motor te rijden of te fietsen als u een hoofdtelefoon op hebt.

\* Gebruik alleen de gespecificeerde batterijen, opladers en accessoires; door het gebruik van andere typen producten vervalt het recht op garantie en kunnen gevaarlijke situaties ontstaan.

\* Volg de relevante lokale milieuvoorschriften op bij het wegwerpen van onbruikbaar geworden apparaten of accessoires.

\* Bij eventuele vragen over dit product kunt u contact opnemen met uw plaatselijke leverancier of met de klantenservice van de fabrikant.

\* De fabrikant neemt geen enkele verantwoordelijkheid op zich voor het verlies van in het geheugen van dit apparaat opgeslagen gegevens als gevolg van beschadiging, reparatie of andere oorzaken. Volg de instructies in deze handleiding voor de standaard bedieningsprocedures op en voer tijdig backups van het apparaat uit.

Inhoud van de verpakking: 1x Yarvik TAB250 7" tablet PC 1x 5VDC 2A laadadapter

1x Mini USB-kabel

1x USB-hostkabel

1x Instructiehandleiding

1x Gids voor snelle installatie

1

In- en uitschakelen \*Inschakelen: Houd de aan/uit-knop ingedrukt; het systeem start het inschakelproces als volgt: Opstartlogo:

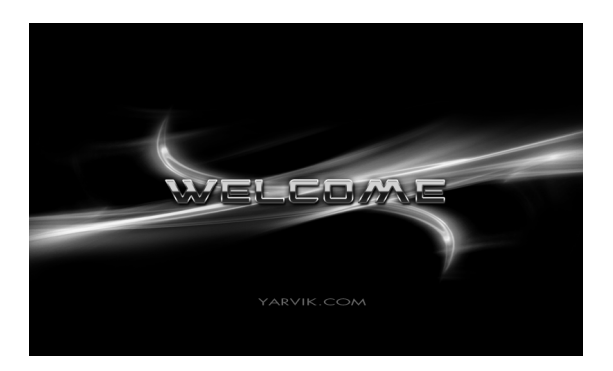

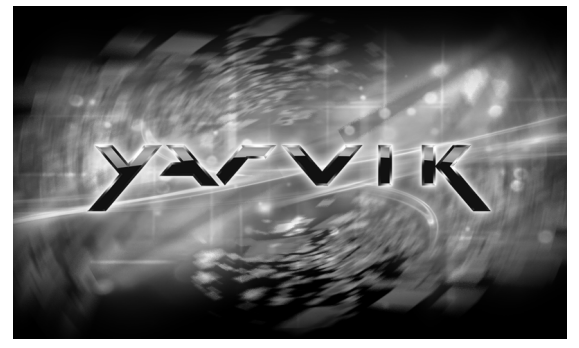

Het systeem is opgestart en het Android besturingssysteem wordt opgestart:

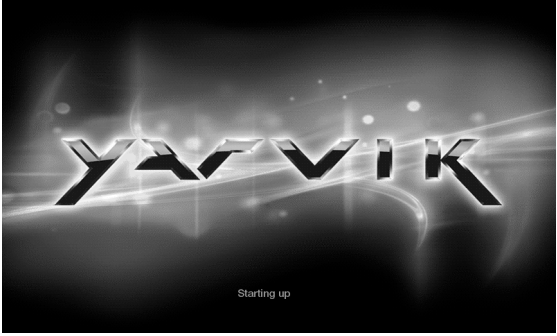

Het systeem opent het standaard beginscherm:

\*Uitschakelen: Druk op de aan/uit-knop. Een pop-upvenster met apparaatopties verschijnt. Schakel het apparaat uit als volgt:

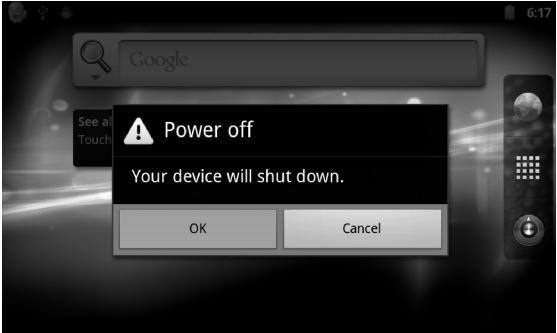

Klik op OK om het apparaat veilig uit te schakelen.

\*Slaapmodus: Wanneer de machine is ingeschakeld en gewoon onder de normale bedrijfsomstandigheden werkt, drukt u kort op de aan/uit-knop. De slaapstand van het systeem wordt zo geactiveerd en het scherm wordt uitgeschakeld. Druk nogmaals kort op de aan/uit-knop om de normale

bedieningsmodus weer te activeren. Om energie te besparen, kunt u deze functie activeren wanneer u dit MID-apparaat (Mobile Internet Device) een tijdje niet gebruikt.

## **Bureaublad:**

Nadat het systeem is opgestart, verschijnt het Android 2.3 bureaublad (zie afbeelding).

Het standaardbureaublad bevat het volgende: de statusbalk, een snelle zoekbalk, hoofdmenupictogrammen en een aantal snelkoppelingen.

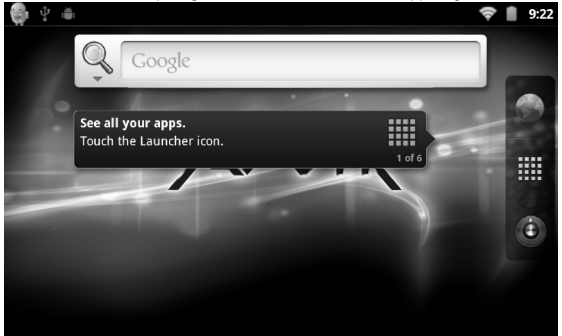

De statusbalk geeft de huidige status van het systeem en netwerk, de status van de batterij en de actuele tijd weer. Gebruik de snelle zoekbalk voor het zoeken op internet door middel van het invoeren van trefwoorden. De hoofdmenupictogrammen bevinden zich langs de rechterrand van het scherm; klik of sleep een pictogram naar de menubalk om de bijbehorende applicatie automatisch te starten. De browser-snelkoppeling vindt u helemaal onderin het scherm.

# **Knoppen:**

Het Android besturingssysteem maakt gebruik van de volgende knoppen:

Volumeknoppen: met de knoppen 'Volume +' en 'Volume –' kan het volume worden aangepast.

Aan/uit-knop: Houd deze knop ingedrukt om het systeem op te starten. Druk kort op deze knop om de slaapstand te activeren of deactiveren.

Menuknop: Geeft de huidige menu-opties weer (indien beschikbaar).

Homeknop: Terug naar het beginscherm.

Return: Terug naar het vorige scherm.

#### **Het hoofdmenu:**

Klik of sleep het startmenupictogram van het hoofdmenutabblad. Het hoofdmenu ziet er als volgt uit:

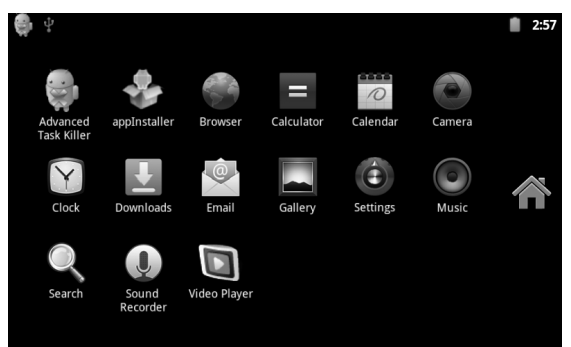

In het hoofdmenu kunt u een geïnstalleerde applicatie uitvoeren, een nieuwe applicatie installeren, de kalibratie van het aanraakscherm starten, de muziekspeler, videospeler of webbrowser openen, games starten en andere handelingen uitvoeren.

# **Systeeminstellingen:**

Klik op het pictogram 'Settings' in het hoofdmenuvenster. De interface met systeeminstellingen wordt geopend, zie hieronder:

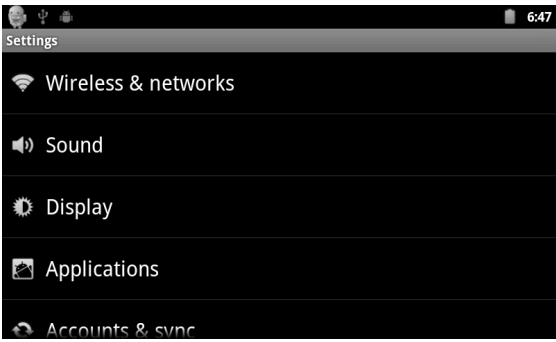

Maak een keuze uit de beschikbare opties, waaronder:

- \* Wireless & networks (Draadloos & netwerken)
- **\*** Sound and display settings (display- en geluidinstellingen)
- \* Date and time settings (datum- en tijdinstellingen)
- \* About device (over het apparaat)
- …en meer

\*Datum- en tijdinstellingen:

Selecteer 'Time and date settings options' om naar de interface voor het instellen van tijd en datum te gaan:

Kies 'automatically' om de tijd van het netwerk te gebruiken.

U kunt ook handmatig de datum, tijdzone, tijd, datumformaat en overige gegevens instellen.

U kunt de datum bijvoorbeeld als volgt instellen:

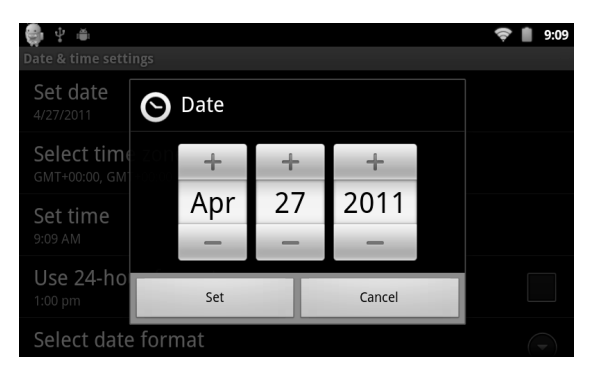

Druk op '+': om een stap verder te gaan

Druk op '–': om een stap terug te gaan

U kunt ook op het veld drukken om de invoermodus te openen. U kunt dan rechtstreeks de gewenste cijfers invoeren en vervolgens drukken op 'Done'. U doet dit als volgt:

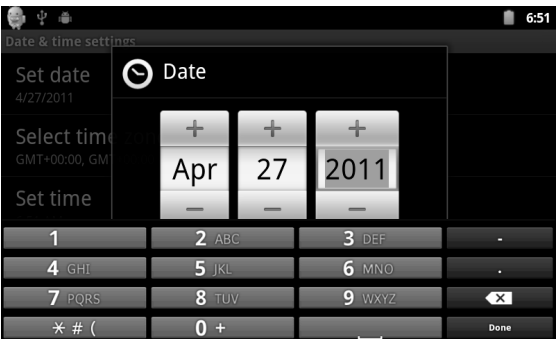

Selecteer 'Settings'. Als uw ingevoerde gegevens geldig zijn, is de bewerking gelukt en zal het systeem de nieuwe waarden toepassen.

\*Schermhelderheid:

Selecteer in het set-upvenster 'Sound and display settings' om naar de interface voor het instellen van geluid en display te gaan. Scroll nu omlaag en selecteer 'Brightness'. De interface verschijnt als volgt:

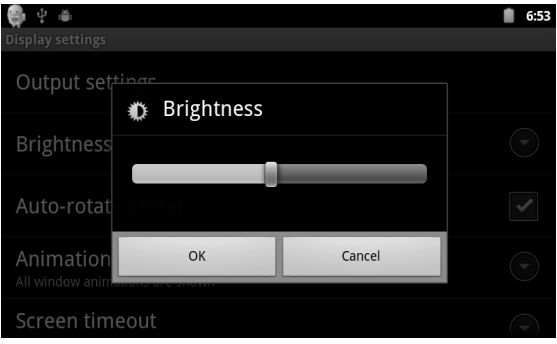

\*Scherm timeout:

De functie 'screen timeout' vergrendelt het scherm automatisch nadat een bepaalde tijd is verstreken zonder handelingen van de gebruiker. Het apparaat is dan 'stand-by'.

Selecteer in het set-upvenster 'Sound and display settings' om naar de interface voor het instellen van geluid en display te gaan. Scroll nu omlaag en selecteer 'Screen timeout'. De interface verschijnt als volgt:

NB: In de video-afspeelmodus zal het apparaat niet in de stand-bymodus komen.

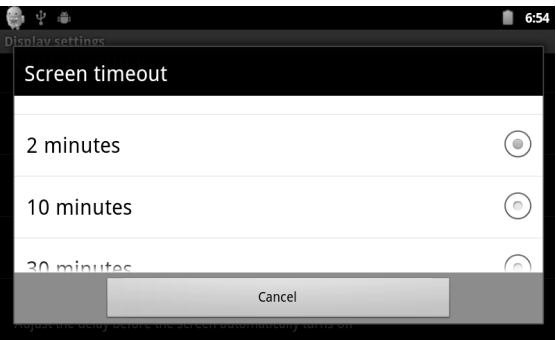

\*Wi-Fi draadloze verbinding:

Klik op het pictogram 'Settings' in het hoofdmenu, ga naar het scherm 'System settings',klik vervolgens op 'Wireless & networks' om naar het instelscherm van 'Wireless & network settings' te gaan. Klik op de optie Wi-Fi om snel de Wi-Fi-instellingen te openen, klik op de balk 'Wi-Fi settings' en open de 'Wi-Fi settings interface', zoals hieronder weergegeven:

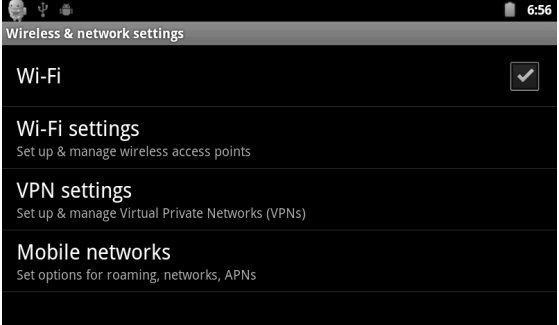

U kunt de Wi-Fi-optie ook openen en sluiten door te klikken op de Wi-Fi-balk in de 'Wi-Fi settings interface' (zie boven). Klik op de balk 'Network notification' om te zoeken naar een draadloze router. Zodra deze is gevonden, verschijnt een set-upvenster. Voer nu de gevraagde informatie in

om een verbinding met het WiFi-netwerk tot stand te brengen. Voor sommige versleutelde netwerken is een geldige sleutel vereist. Zie onderstaande afbeelding:

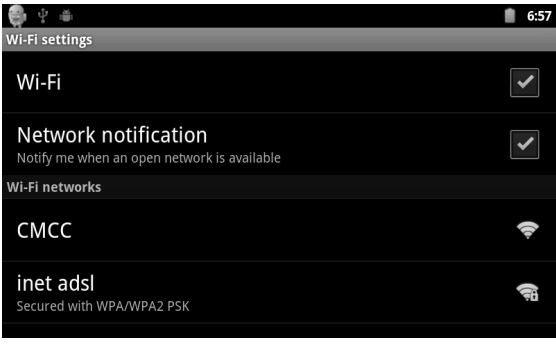

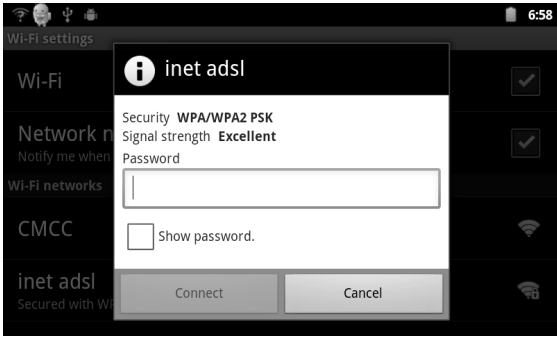

Breng de WiFi-verbinding tot stand volgens bovenstaande instructies. U ziet dan het onderstaande scherm:

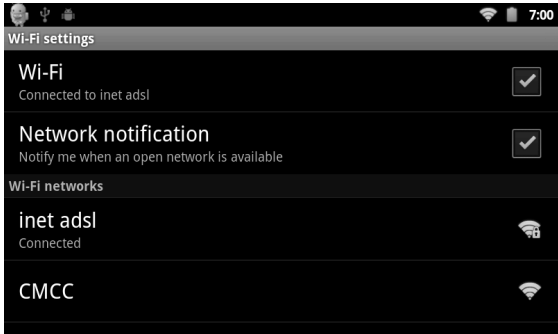

# **\*HDMI**

Dit product ondersteunt HDMI-uitvoer bij HDMI-compatibele HDTV's, projectors, schermen, enz.

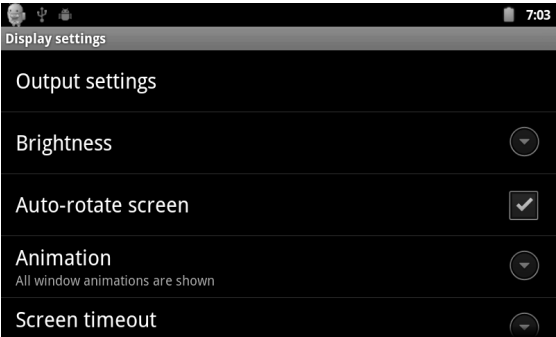

Aansluiten van de MID op de HDMI-ingang van een extern apparaat met gebruik van de HDMI-kabel:

Selecteer in Settings > Display > Output settings > Output mode de optie 'HDMI' uitvoermodus om de systeemuitvoer op HDMI in te stellen.

Zodra u de optie 'HDMI output' hebt geselecteerd, kunt u naar de 'HDMI settings' gaan om de uitvoerresolutie in te stellen.

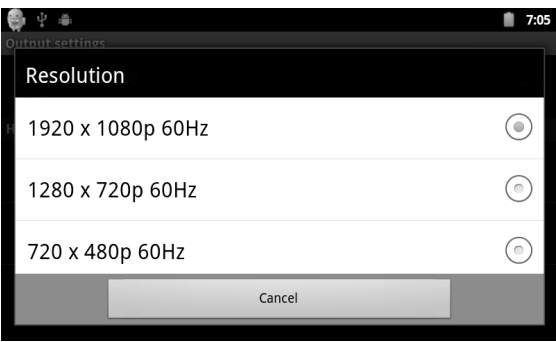

Bij het gebruik van HDMI-uitvoer, zal het beeld dat naar het externe apparaat wordt verzonden, ook worden weergegeven op het scherm van de tablet. Dit wordt spiegelen genoemd.

Een applicatie installeren, verwijderen en uitvoeren

\*Een applicatie installeren: Er zijn een aantal manieren om een applicatie in Android te installeren, zoals via een USB-stick of via het gebruik van een installatieprogramma van derden. In de volgende stappen wordt uitgelegd hoe de software kan worden geïnstalleerd met behulp van de meegeleverde appInstaller.

1 Ga naar Settings > Applications, zie hieronder:

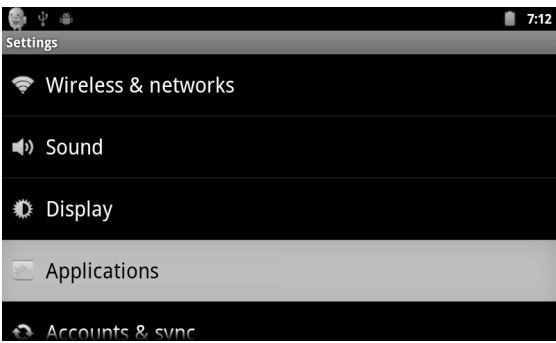

2 Klik op 'Unknown Sources', en klik op 'OK', zie hieronder:

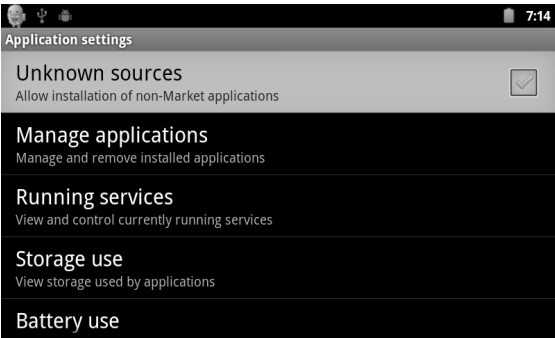

3 Kopieer de APK (applicatie) software installer naar het microSD of NAND flashgeheugen. Selecteer het pictogram 'appInstaller' in het hoofdmenu.

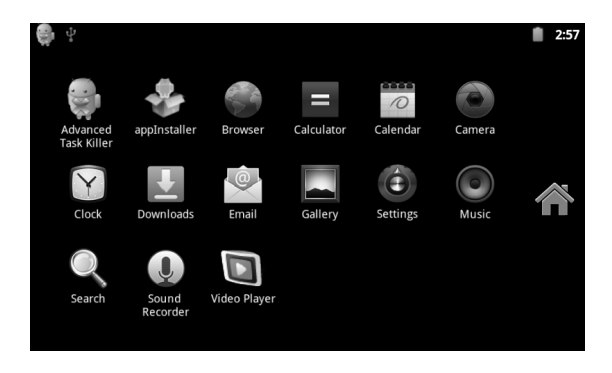

4 Selecteer de eerste optie, systeem standaard NAND FLASH als de zoekmap.

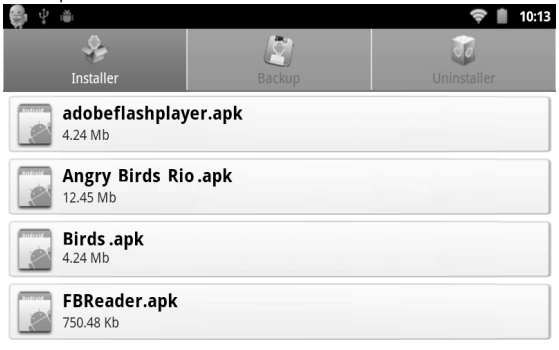

5Het systeem begint met het scannen van alle beschikbare APK's op de microSD-kaart.

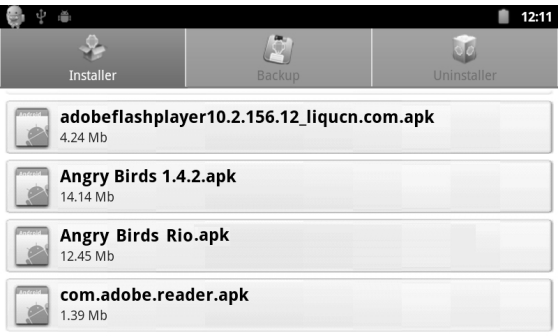

6 Selecteer een beschikbare app om deze te installeren.

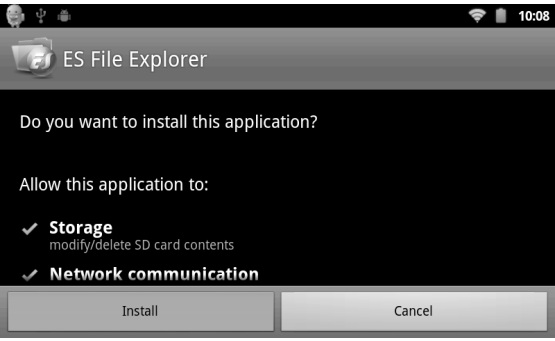

**\*Een applicatie verwijderen**: U kunt gebruik maken van een geschikt extern hulpprogramma voor softwarebeheer of u kunt de bij Android geleverde beheersoftware gebruiken.

Selecteer Settings > Application > Management applications, selecteer een geïnstalleerde applicatie om de programmagegevens, het programma om de installatie ongedaan te maken en overige opties te bekijken.

## **Kalibratie van het aanraakscherm**

Wanneer u het systeem voor de eerste keer opstart, wordt automatisch de kalibratie van het aanraakscherm uitgevoerd. U kunt de kalibratieprocedure van het aanraakscherm op elk moment uitvoeren door de optie 'touch calibration' in het hoofdmenu te selecteren.

Volg de instructies op het scherm om de kalibratie te voltooien. Zodra de kalibratieprocedure is voltooid, verschijnt een melding op het scherm en wordt het kalibratievenster gesloten. Het kalibratiescherm verschijnt als volgt:

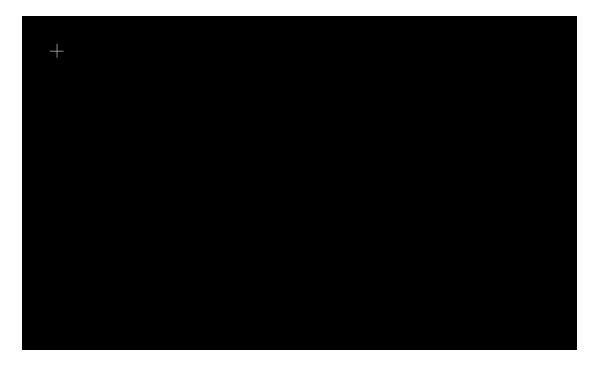

Nadat de kalibratie is voltooid, dient u de MID opnieuw op te starten om de instellingen te bewaren.

Netwerk:

Browsen op het web:

Bij verbinding met een netwerk, opent u de webbrowser en kunt u een URL invoeren om snel op het web te browsen. U kunt ook een webpagina openen door een URL in de zoekbalk op het hoofdbureaublad in te voeren.

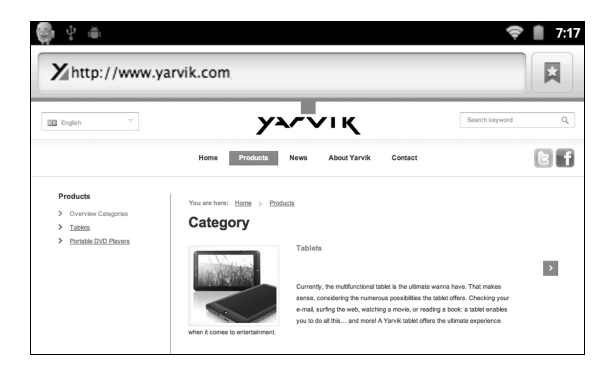

### **Muziek**:

Klik op het pictogram 'Music' in het hoofdmenu om de interface van de muziekspeler te openen. Hier ziet u een lijst met alle audiobestanden in het gedeelte met standaard gebruikersdata, zie hieronder:

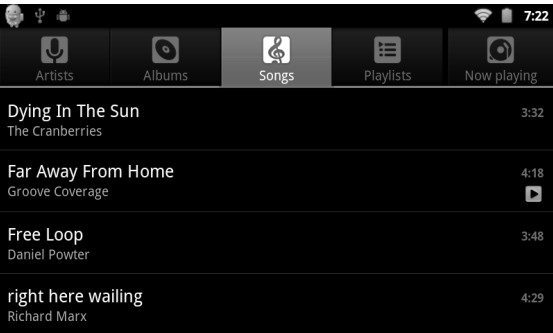

U kunt door de audiobestanden op een USB-opslagapparaat of SD-kaart bladeren of u kunt audiobestanden via het netwerk downloaden. Rangschik de lijst met beschikbare liedjes door het selecteren van een van de tabbladknoppen bovenin het scherm, zoals 'Artists', 'Albums', 'Songs', enz.

#### Selecteer vervolgens een liedje om af te spelen.

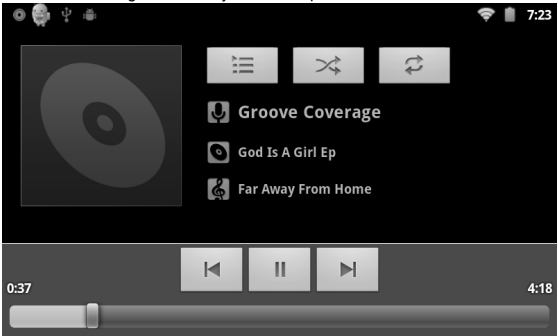

Video:

Klik in het hoofdmenu op "ES File Explorer". In de bestandsverkenner kunt u naar de maplocatie bladeren waar uw videobestanden zijn opgeslagen, waar, indien een kaart is geplaatst, "tflash" de MicroSD-kaart is.

Klik op het gewenste videobestand en kies "Movies" om het videobestand af te spelen.

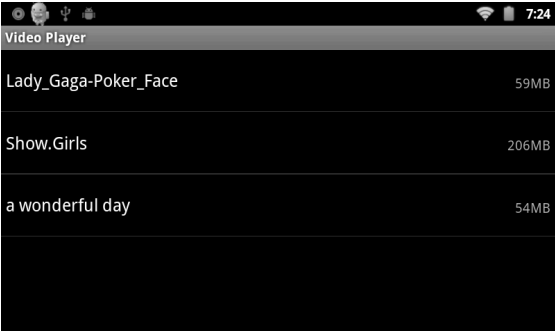

Na opening kunt u "Play", "stop", "Volume +", "Volume -", "fast forward", "rewind", "progress bar" en de bedieningsknoppen selecteren om de voortgang van het afspelen te regelen.

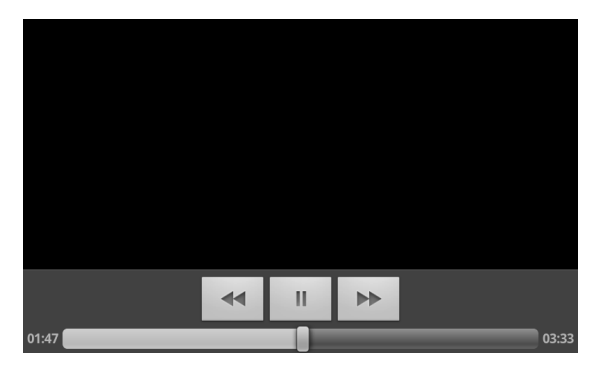

# Bladeren door foto's:

Klik op 'Gallery' in het hoofdmenu om naar de hoofdinterface van de Gallery te gaan waar u alle foto- en videobestanden kunt bekijken, zie hieronder:

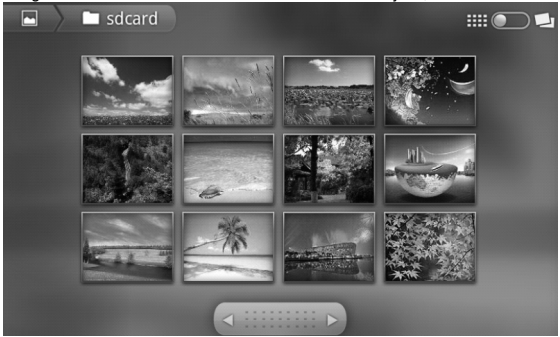

Selecteer een fotobestand om het bewerkingsvenster voor foto's te openen, zie hieronder. De beschikbare opties zijn hier 'Zoom', 'Narrow', 'Set', 'Delete', enz.

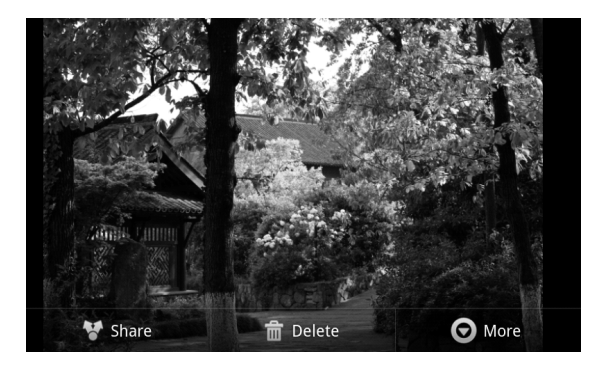

## **Achtergrond**:

Het systeem biedt ondersteuning voor zowel statische achtergronden als 3D achtergronden.

Houd op het bureaubladvenster de knop 'Menu' ingedrukt, kies de optie popupmenu, selecteer 'Wallpapers' en selecteer vervolgens 'Choose wallpaper source' in het pop-upvenster:

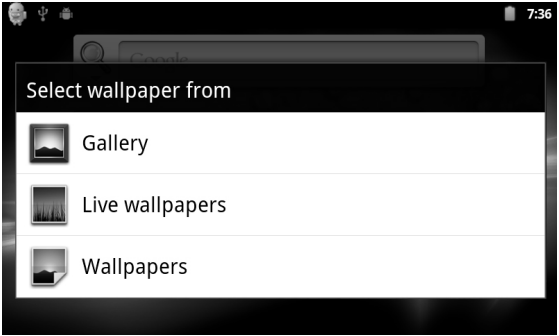

Hier hebt u de volgende opties:

'Gallery': U kunt een statische afbeelding voor het systeem als achtergrond kiezen.

'Live wallpapers': U kunt een 3D achtergrond kiezen.

'Wallpapers': U kunt een bestaande statische achtergrond kiezen.

 $9:00$ ψ ● ٠ Add to Home screen Shortcuts Widgets **Folders** Wallpapers

Als u alleen het scherm aanraakt, verschijnt het volgende dialoogvenster:

In dit dialoogvenster kunt u klikken op 'Wallpapers'.

U krijgt dan de volgende opties:

'Wallpaper Gallery': U selecteert een statische afbeelding voor het systeem als achtergrond.

'Current Wallpaper': U selecteert een 3D achtergrond.

'Photo': U selecteert een foto voor het systeem als statische achtergrond.

Opnemen:

Klik op het pictogram 'Recorder' in het hoofdmenu om de hoofdinterface van de Recorder te openen, zie hieronder:

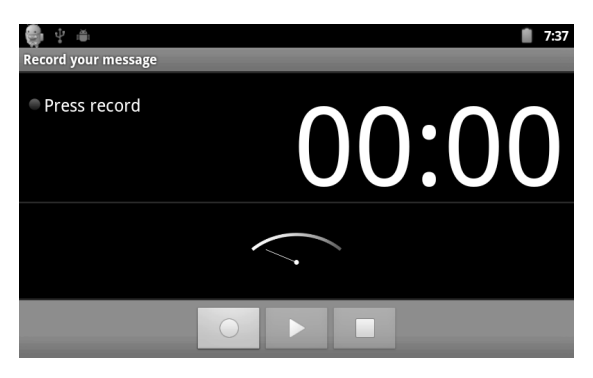

NB: Wanneer u een SD-kaart opname maakt, wordt het audiobestand op de SD-kaart opgeslagen.

Druk op de 'Record'-knop om het opnemen te starten. Het opnemen stopt wanneer u op de 'Stop'-knop drukt. Op dit punt kunt u drukken op de 'Play' knop om het audiobestand dat u zojuist hebt opgenomen af te spelen. Druk op de knop 'Use this recording' om de opname op te slaan. De opname wordt op een locatie op de SD-kaart opgeslagen. Als u de opname niet wilt bewaren, klikt u op de 'Discard'-knop om de opname te verwijderen.

Foto's:

Klik op het pictogram 'Photo' in het hoofdmenu om de hoofdinterface van de Camera te openen, zie hieronder:

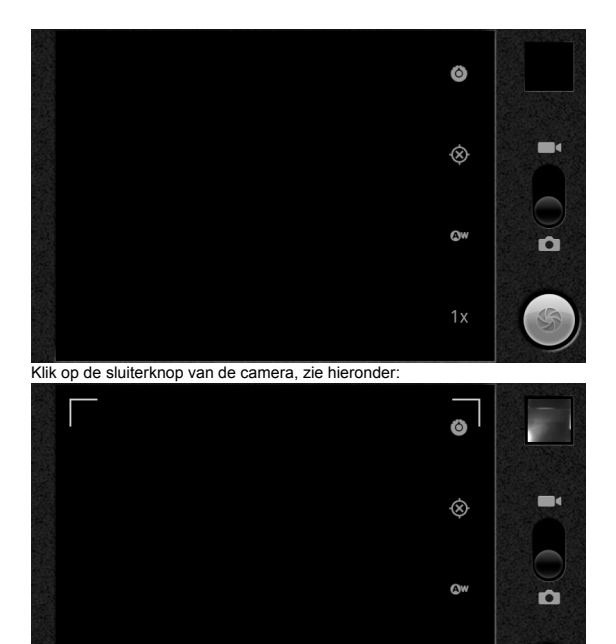

## **E-mailclient**:

Klik op het pictogram 'Email' in het hoofdmenu om de e-mailclient te openen. U dient verbinding te hebben met het internet om het emailprogramma te kunnen gebruiken. De eerste keer wordt u gevraagd de accountgegevens te configureren, zie hieronder:

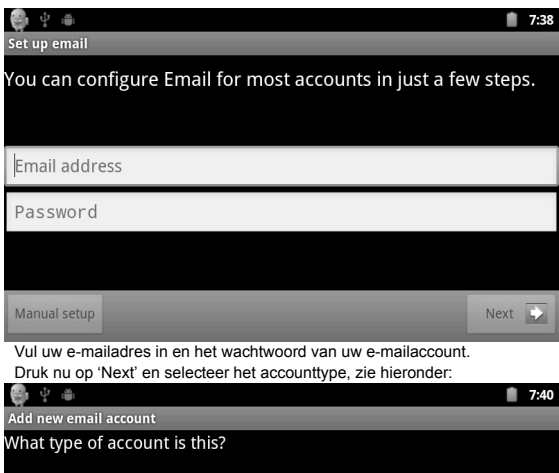

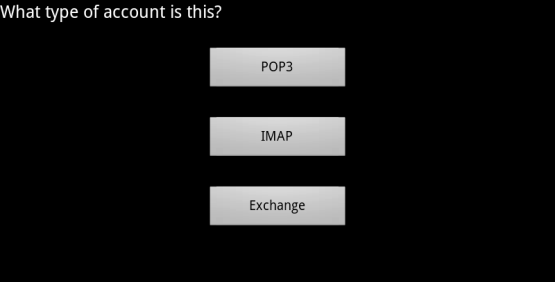

Hier gebruiken wij een POP3 account, dus moeten wij de serverinstellingen in het pop-upvenster als volgt invoeren:

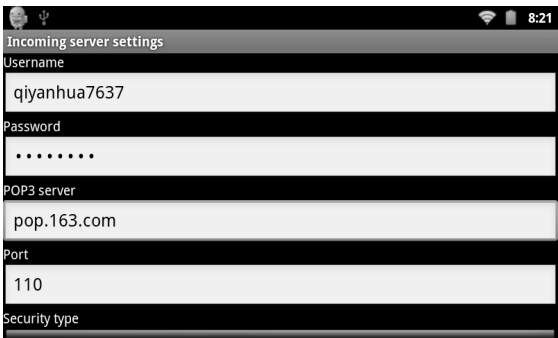

U moet alle informatie die u van uw e-mailprovider hebt gekregen, invoeren. De gegevens in de screenshots dienen slechts ter referentie.

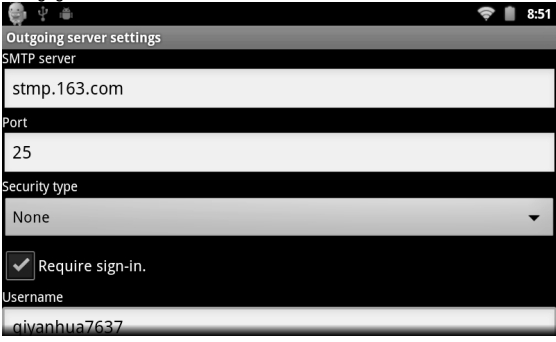

Als de instellingen juist zijn, verschijnt het volgende venster:

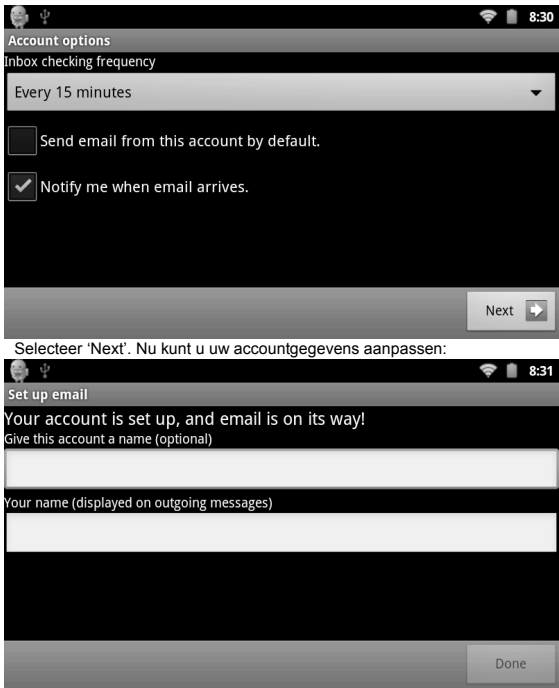

Voer de naam in die u als afzender voor uw uitgaande berichten wilt weergeven in het veld 'Your name', bijvoorbeeld 'Rocky'.

Klik vervolgens op de knop 'Done' om het e-mailvenster te openen. Uw email wordt automatisch geladen en in een lijst weergegeven:

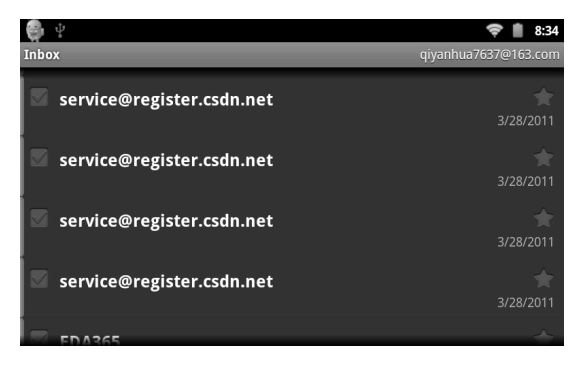

Selecteer een rij om de berichten te bekijken. Zodra een bericht wordt weergegeven, kunt u kiezen uit een aantal opties voor antwoorden, wissen of bijlage openen, zoals 'Reply', 'Delete' en 'Open attachment'.

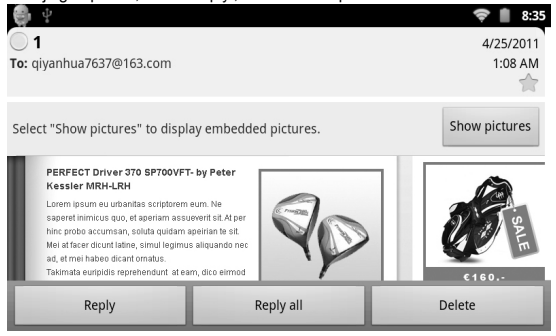

# **Externe apparaten**:

\*USB-aansluiting:

De USB-poort kan worden gebruikt om een verbinding tot stand te brengen van de tablet naar een pc of USB-apparaat. De standaard verbindingsmethode is synchrone modus. Om de interface te openen, sleept u de statusbalk omlaag:

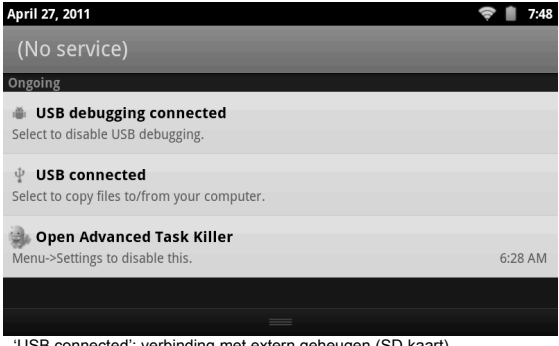

'USB connected': verbinding met extern geheugen (SD-kaart). Zodra de configuratie is voltooid, kunt u de MID zien op de pc met een toegewezen stationsletter.

Gebruik van USB-host: Ondersteunt het FAT32-bestandssysteem voor mobiele apparaten zoals een USB-geheugenstick.

Plug and Play verbindingsmethode:

Toetsenbord / Muis Ondersteunt de Plug and Play aansluiting van een USB-muis of -toetsenbord.

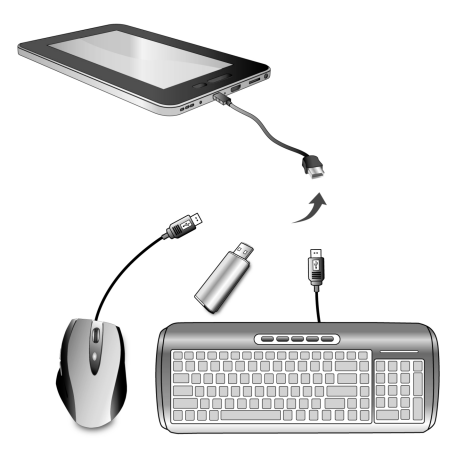

Gebruik van USB-host op de YARVIK TAB250

## **Standaardinstellingen herstellen**

Als u de fabrieksinstellingen wilt herstellen en alle andere gegevens wilt wissen, kunt u drukken op Menu/System Settings/Privacy/Defaults.

Waarschuwing:

Zodra u Reset selecteert, worden de gegevens in instellingen van het systeem en alle applicaties definitief gewist. Wees dus voorzichtig bij het gebruik van deze functie.

# **Resetten naar fabrieksinstellingen**

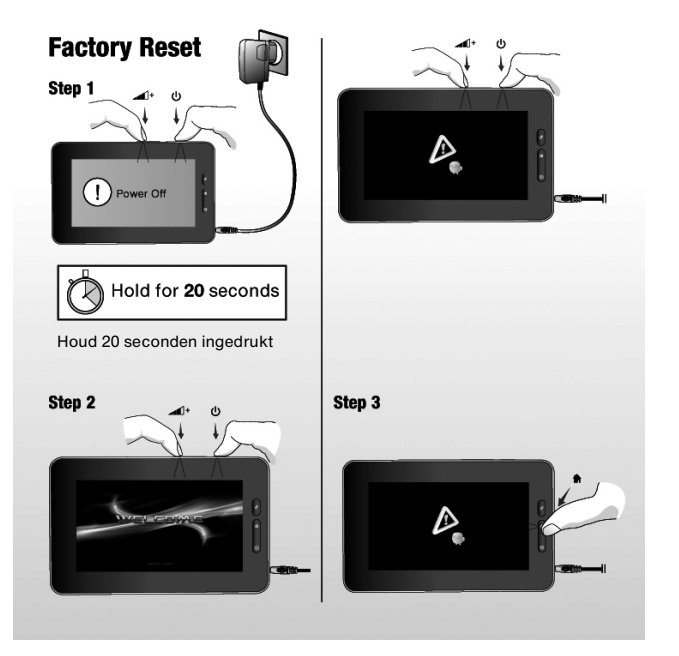

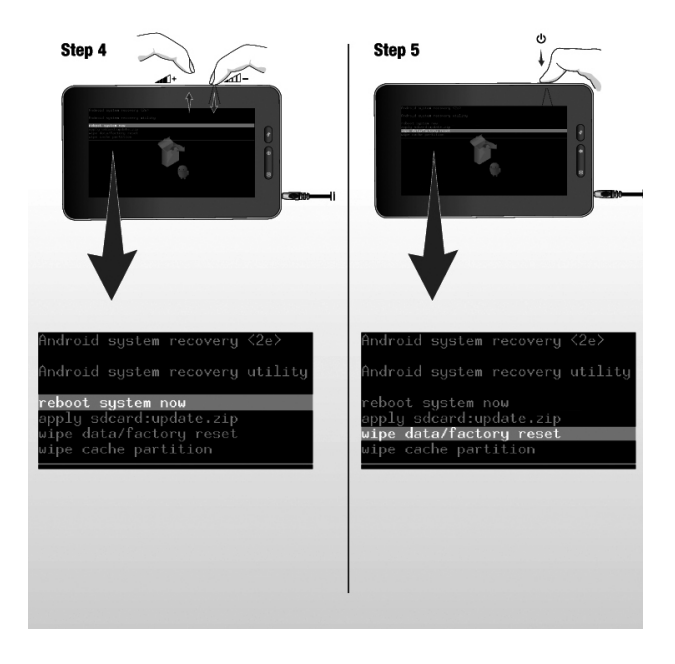

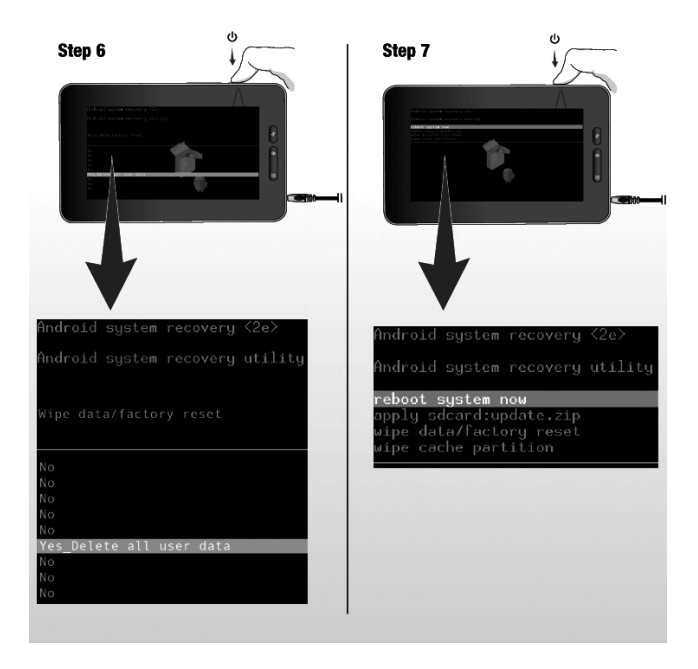

# Step 8

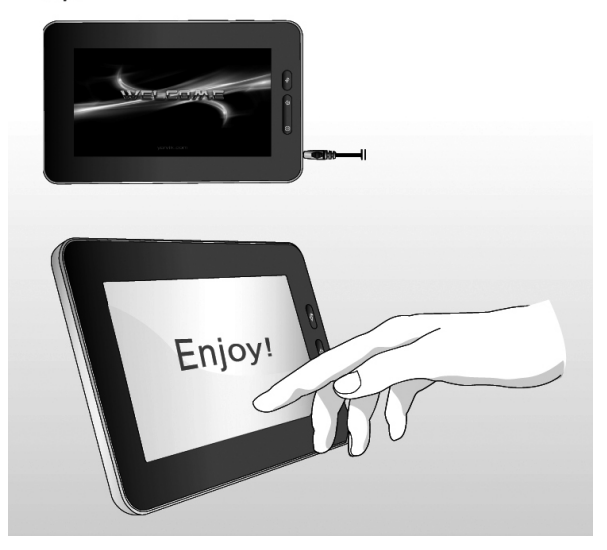

## **Waarschuwing:**

Wijzigingen of aanpassingen aan deze unit die niet uitdrukkelijk zijn goedgekeurd door de partij die verantwoordelijk is voor conformiteit, kunnen de bevoegdheid van de gebruiker voor het bedienen van dit apparaat nietig verklaren.

## *Disclaimer:*

*De screenshots van applicatiepictogrammen in deze handleiding kunnen afwijken van de werkelijke pictogrammen op de tablet.*

Haal het beste uit uw Yarvik Tablet

Wij hebben voor u al enkele handige apps op de Yarvik Tablet geïnstalleerd:

- Alarmklok
- appInstaller
- Audiospeler
- Browser
- Kalender
- **Calculator**
- Camera
- E-mail
- **Bestandsverkenner**
- Fotogalerie
- **Shelves**
- Geluidsrecorder

U kunt nog veel meer Android apps op het internet vinden. Om u op weg te helpen, raden wij u aan te kijken op een van de onderstaande websites. Deze geven toegang tot een uitgebreide collectie leuke en handige freeware apps.

www.androidpit.com www.slideme.org www.androidgear.com

Het gebruik van alle gedownloade apps is geheel voor uw eigen risico.

Let op: Als gevolg van licentiebeperkingen die van toepassing zijn op mobiele Android-based apparaten, kan de Yarvik Tablet wel toegang krijgen tot de officiële Android Marketplace, maar kunt u hier geen apps downloaden.

**Afbeeldingen zijn alleen ter referentie; het uiterlijk en de functies van het product kunnen afwijken van deze afbeeldingen. Ontwerp en specificaties zijn onderhevig aan wijzigingen zonder voorafgaande kennisgeving.**